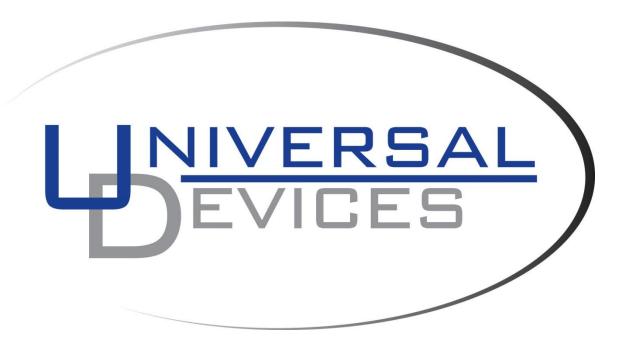

# ISY-99i User Guide

May 5, 2011 (based on firmware 2.8.16)

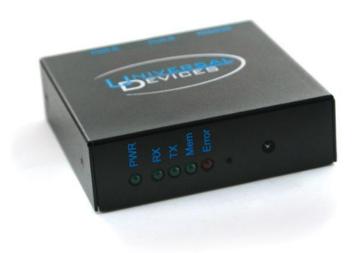

# **Table of Contents - Page 1**

| 1.0 | Introd | uction                                                  | Page  | 4  |
|-----|--------|---------------------------------------------------------|-------|----|
|     | 1.1    | What's Included                                         | Page  | 5  |
|     | 1.2    | Requirements                                            | Page  | 6  |
|     | 1.3    | Getting to Know Your ISY                                | Page  | 7  |
| 2.0 |        | ation                                                   |       |    |
|     | 2.1    | Hardware Installation                                   | .Page | 9  |
|     | 2.2    | Connecting to the ISY From a Local PC                   | Page  | 10 |
|     |        | The HTML Interface                                      |       |    |
|     | 2.4    | Launching the Administrative Console                    | Page  | 13 |
| 3.0 | The A  | dministrative Console                                   | Page  | 14 |
|     | 3.1    | Basic Configuration                                     |       |    |
|     |        | 3.1.1 Setting the User ID and Password                  |       |    |
|     |        | 3.1.2 Setting the Time and Location                     | _     |    |
|     | 3.2    | The Main Tab                                            |       |    |
|     |        | 3.2.1 Adding INSTEON Devices                            |       |    |
|     |        | 3.2.2 Adjusting Settings on INSTEON Devices             | _     |    |
|     |        | 3.2.3 Creating INSTEON Scenes                           | _     |    |
|     |        | 3.2.4 Organizing INSTEON Devices and Scenes             | Page  | 26 |
|     |        | 3.2.5 Controlling INSTOEN Devices and Scenes            | _     |    |
|     |        | 3.2.6 Other Functions (Restore, Disable, Query, & more) |       |    |
|     | 3.3    | The Program Details Tab                                 | _     |    |
|     |        | 3.3.1 The Basics of ISY Programs                        |       |    |
|     |        | 3.3.2 Creating Your First Program                       |       |    |
|     |        | 3.3.3 Building Your Programs                            |       |    |
|     |        | 3.3.4 Program Schedules                                 |       |    |
|     |        | 3.3.5 Program Conditions                                | _     |    |
|     |        | 3.3.6 Program Actions                                   |       |    |
|     |        | 3.3.7 Program Folders                                   |       |    |
|     |        | 3.3.8 Other Functions (Status, Copy, Import,& more)     |       |    |
|     |        | The Program Summary Tab                                 | _     |    |
|     | 3.5    | The Integrated IR Receiver                              |       |    |
|     |        | 3.5.1 Using the 40 Default IR Codes                     | _     |    |
|     |        | 3.5.2 Using the IR Learning Mode                        | •     |    |
|     | 3.6    | Notifications                                           | Page  | 49 |
|     | 3.7    | Interfacing with the Elk                                | Page  | 51 |

# **Table of Contents - Page 2**

| 3.8 O       | ptional Modules                              | Page 53 |
|-------------|----------------------------------------------|---------|
|             | 3.8.1 Network Module                         | Page 53 |
|             | 3.8.2 WeatherBug Module                      | Page 55 |
|             | 3.8.3 Brultech Electricity Module            | Page 57 |
|             | 3.8.4 Open Auto Demand / Response Module     | Page 58 |
| 3.9 T       | he Event Viewer                              | Page 59 |
|             |                                              |         |
| Annondiy A. | Front Donal I EDo                            | Dogo 60 |
|             | Front Panel LEDs                             | •       |
| Appendix B: | Reset Button                                 | Page 62 |
| Appendix C: | Replacing / Upgrading Your SD Card           | Page 64 |
|             | Upgrading Your Firmware                      | _       |
| Appendix E: | Assigning a Static IP Address to the ISY     | Page 68 |
| Appendix F: | INSTEON Device Notes                         | Page 69 |
| Appendix G: | Sample ISY Programs                          | Page 74 |
| Appendix H: | Troubleshooting INSTEON Communication Issues | Page 76 |
| Appendix I: | Connecting to the ISY Shell                  | Page 77 |
| Appendix J: | Advanced Configuration Guide                 | Page 78 |

# 1.0 Introduction

Thank you for purchasing an ISY-99i Series device – Universal Devices, Inc.'s second series of intelligent, stand-alone, web-enabled INSTEON controllers.

With the ISY-99i Series, you can:

- Program, configure and manage your INSTEON devices
- Automate your home using sophisticated timers, triggers, and macros
- Conserve energy in your home
- Remotely control your home using the ISY's web interface
- ...and MUCH more!

This Quick Start Guide will help you to get your ISY-99i installed and configured, and will provide links to additional resources which you may find helpful. Please read through this guide before beginning installation.

#### 1.1 What's Included

Depending on the package you have purchased, you should receive at a minimum:

- ISY-99i Series device
- (2) standard Category 5e Ethernet patch cables
- (1) one RS-232 null-modem serial cable (PRO version only)
- Quick Start guide

The ISY-99i Series controller also requires a Smarthome 2412S or 2413S Power-Line Modem (PLM), which is sold separately direct from Smarthome.

**NOTE:** If using a 2412S PLM, no separate power supply is required for the ISY since the necessary power is supplied directly from the PLM. If using a 2413S PLM, the ISY will require a separate power supply. If needed, use a power supply with the following specs:

- 5-30 VDC
- 300 mA minimum
- Center positive 2mm male barrel jack

**NOTE:** The serial cable (included with the PRO version only) is a standard, DB9M-DB9F null-modem cable.

# 1.2 Requirements

- The ISY requires a Smarthome 2412S or 2413S Power-Line Modem (PLM) to communicate to and from your INSTEON devices: <a href="http://www.smarthome.com/2412s.html">http://www.smarthome.com/2412s.html</a>
  - http://www.smarthome.com/2413s.html
- A Java-enabled web browser (such as Internet Explorer or FireFox) is required to launch the ISY's Administrative Console. The latest version of Java can be downloaded from:
  - http://www.java.com
- A DHCP-enabled router (or other DHCP-enabled network) is recommended for easiest installation and configuration of the ISY.
- If using a non-DHCP-enabled router, or a direct connection to a computer which
  is not a DHCP server using an Ethernet cross-over cable (not included), the
  following are required in order to configure the ISY's network parameters:
  - o A null-modem serial cable (included with PRO version)
  - o A serial port (or USB-to-serial adapter) on the computer
  - Start a terminal program (such as Windows HyperTerminal) and configure for 115200bps, 8N1, Xon/Xoff, and for the appropriate COM port.
  - Type a few characters until prompted for Username: and enter admin (lower case) followed by <ENTER>. When prompted for Password: enter admin (lower case) followed by <ENTER> (Figure 9A). The ISY Shell is displayed. All input to the ISY shell must be in UPPER CASE.

# 1.3 Getting To Know Your ISY

The ISY's front panel has several elements you should be familiar with:

- The LEDs on the front of your unit show the current status of your ISY. They can
  also assist with troubleshooting any issues you may be having. For more
  infromation on the ISY's front panel LEDs and what they mean, please see
  Appendix A: Front Panel LEDs.
- A Reset Button is located on the front of your ISY. To simply reboot your ISY, use a sharp object to briefly press the ISY's recessed Reset Button. To factory reset your ISY, please see Appendix B: Reset.Button
- Certain ISY-99i Series controllers include an integrated IR receiver located on the front of the unit. This IR receiver can be used to control your home using an RC-5-capable universal remote control.

The rear panel of the ISY features the following:

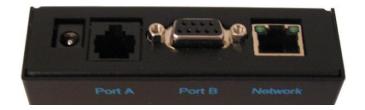

- An AC adapter jack is included for customers who would like to power their ISY
  using a separate AC adapter. Please use an AC adapter that provides 5VDC, a
  minimum of 300mA, and is center terminal positive. There might be several
  reasons for using a separate AC adapter instead of power provided by the PLM:
  - An AC adapter can be plugged into a UPS to help protect the ISY from power outages and power surges. The PLM cannot be plugged into a UPS.
  - Powering the ISY using a separate AC adapter may help improve (by a small amount) the signal strength of the INSTEON PLM.
  - Future INSTEON PLMs may not be able to provide power to the ISY. In this case, a separate AC adapter would be required.

- Port A is an RJ-45 connector used to attach your INSTEON PLM to the ISY.
   This allows the ISY to communicate with your INSTEON devices. Please use a standard Category 5e network patch cable (included) to connect between your ISY and the PLM. WARNING: DO NOT use this port to connect to an Ethernet router or switch.
- **Port B** is a 9-pin female RS-232 serial port used for initial configuration for users without a DHCP-enabled network, or for advanced troubleshooting. Please use a standard 9-pin null-modem serial cable (included with the PRO version) to connect your ISY to your PC's serial port.
- The Network jack is used to attach the ISY to your Ethernet network. Use a standard Category 5e network patch cable (included) to plug your ISY into an available network jack on your router or switch. If connecting directly to a PC for programming, please use an Ethernet cross-over cable (not included).
   WARNING: DO NOT use this port to connect to an INSTEON PLM.

Some versions of the ISY-99i may also include an externally accessible SD card slot. Please DO NOT removed the SD card while the ISY is running. ISY-99i's without an external SD slot must be opened in order to replace the SD card.

For instructions on replacing your SD card, please see **Appendix C: Replacing / Upgrading Your SD Card**.

#### 2.0 Installation

Installation of the ISY is completed in several easy steps. The following instructions assume that you are installing the ISY on a DHCP-enabled network (true in the vast majority of cases) and are using a Windows-based PC to connect to the ISY.

If you do not have a router or other DHCP-enabled network to plug the ISY into and plan on using a direction connection to a PC, or if you are using an OS other than Windows, please see our online Wiki for more advanced installation instructions: <a href="http://www.universal-devices.com/mwiki/">http://www.universal-devices.com/mwiki/</a>

#### 2.1 Hardware Installation

Installation of the ISY-99i hardware is completed in several easy steps:

- 1. Plug your ISY into your home network. Simply plug one end of an included Ethernet cable into the ISY's **Network** jack. Plug the other end of the cable into your router or network switch/hub.
- Plug your ISY into the INSTEON PLM. Connect one end of the included Ethernet cable and attach it to **Port A** on the ISY. The other end of the cable plugs into your INSTEON PLM.
- 3. Apply power to the PLM and ISY by plugging it into a standard power outlet. Do not plug the PLM into a UPS or surge protector of any kind. If possible, avoid plugging the PLM into an outlet on the same circuit as other electronic devices to ensure optimal communications with your INSTEON devices. For information on troubleshooting INSTEON communication issues, and tips on creating a reliable INSTEON network, see Appendix H: Troubleshooting INSTEON Communication Issues.

Once power is supplied to your ISY, it will automatically boot up. The RX, TX, and Mem LEDs may flash briefly, and the PWR LED should be on steady. The two small green LEDs on the ISY's Network jack should be on (indicating a good network connection) and may flash (indicating network activity).

# 2.2 Connecting to the ISY From a Local PC

There are several requirements for connecting to your ISY from a PC on your network:

- Java. Please ensure that the latest edition of Java is installed on your computer.
   The latest Java downloads may be found at:
   <a href="http://www.java.com">http://www.java.com</a>
  - After installing Java, please reboot your computer before attempting to connect to the ISY.
- **Web Browser.** Please be sure your PC is running a Java-enabled web browser, such as Internet Explorer or FireFox.

As shipped from the factory, the ISY is configured to obtain an IP address via DHCP. There are a couple of easy ways to connect to your ISY and find it's local URL:

**Option 1.** In most cases, the quickest and easiest way to connect to the ISY for the first time on a Windows PC is to open a web browser and type in the following URL:

#### http://isy

The default login information is:

Username: admin Password: admin

**Option 2.** You can also double-click the My Lighting icon that you'll find in your PC's My Network Places (in Windows XP) or Network (in Windows 7 or Vista).

The My Lighting icon requires that Windows is configured to discover UpnP devices on your network. If you do not see a My Lighting icon, look for an option on the left-hand pane called "Show icons for networked UPnP devices". Please click this option to allow Windows to automatically find the ISY on your network. In Windows 7 and Vista, please be sure Network Discovery is turned on.

Please add this page to your web browser's Favorites for easy access in the future.

**Option 3.** If the above options are not working for you, or if you are on a non-Windows platform, please visit the following URL: http://www.universal-devices.com/99i

This will launch a UDI-hosted version of the ISY's Administrative Console and attempt to locate the ISY on your network.

Once you launch the Administrative Console, you will be presented with a login window asking you to authenticate to your ISY. The default login information is:

Username: admin Password: admin

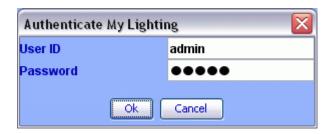

To find your ISY's login URL, click the HELP -> ABOUT pull down menu and look for the address listed after "My URL". Type this into your web browser to quickly connect to your ISY in the future. Feel free to add this URL to your web browser's Favorites.

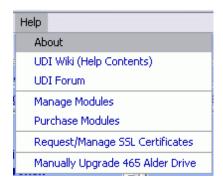

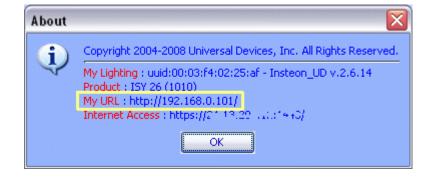

When using DHCP, in some cases your ISY may receive a new IP address from your router (or other DHCP server). If this happens, you will not be able to use the old address to connect to your ISY. To find out your ISY's new address, simply double-click your My Lighting icon or visit the following URL to automatically find the ISY (and its new address) on your network:

http://www.universal-devices.com/99i

If you wish to assign your ISY a static IP address, please see **Appendix E: Assigning** a **Static IP Address to the ISY**.

Once you find your URL, you are ready to start using the ISY. To connect to the ISY, launch your web browser and type the URL into the address bar. You will then be asked to authenticate. The default login information is:

Username: admin Password: admin

Once you login you will be presented with the ISY's HTML interface.

#### 2.3 The HTML Interface

The ISY's HTML interface provides an easy way to interact with your ISY. The HTML interface does not require Java, and is accessible from just about any web browser – including mobile phones and other devices!

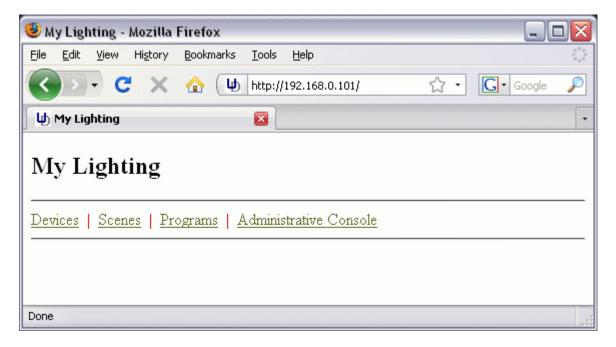

You won't be able to do much with it until you starting configuring your ISY, but here is a summary of what you can do with the HTML Interface:

- Devices Within this link, you will find INSTEON devices you have added to your ISY. You can not only see their current status, but also control them. Use this page turn lights and other devices on or off, adjust your thermostats, and much more.
- **Scenes** On this page you can control scenes configured on your ISY. You will learn more about Scenes in the section titled **The Administrative Console.**
- **Programs** By clicking this link you can view the status of any Programs you have stored on your ISY and also control them. You will learn more about Programs in the section titled **3.0 The Administrative Console.**
- Administrative Console Clicking this link will launch the ISY's Administrative
  Console, which does require Java. The Administrative Console is where you will
  be configuring your ISY, adding INSTEON devices, creating Programs,
  configuring the IR interface, and MUCH more.

There may be other links available in the HTML interface as well depending on how your ISY is configured, and what optional modules you may have purchased.

# 2.4 Launching The Administrative Console

The Administrative Console is where you will spend most of your time configuring and tuning the ISY, programming your INSTEON devices, etc.

Click the Administrative Console link on the ISY's HTML Interface to launch (Java required).

You will again be asked to authenticate to your ISY. The default login information is:

Username: admin Password: admin

In the future you may go directly to the ISY's Administrative Console by appending */admin* to the URL. For example:

http://192.168.0.101/admin

## 3.0 The Administrative Console

The Administrative Console is divided into several tabs, each used to configure different aspects of your ISY.

# 3.1 Basic Configuration

Before getting started, it's important to configure a few basic things on the ISY.

#### 3.1.1 Setting the User ID and Password

For security reasons, please change the default username and password used to connect to your ISY. Choose the Set **Userid/Password** option with the Administrative Console's **File** pull-down menu as shown below.

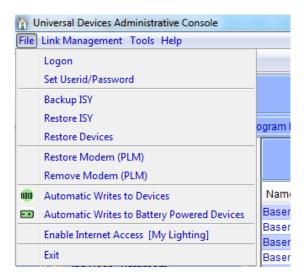

When choosing your new username and password, please consider the following:

- Both the User ID and password must be entered
- User ID and passwords are case sensitive
- The ID and password must be between 3 and 10 characters
- The following characters are NOT allowed: <>/; &

# 3.1.2 Setting the Time and Location

Click the ISY's Configuration tab to set your time (used for Program schedules) and location (used to calculate sunrise/sunset times).

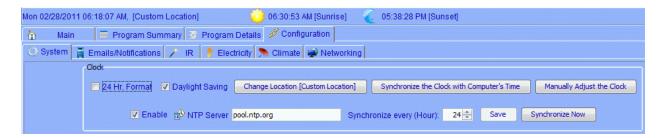

Please be sure to check the Daylight Saving option if applicable in your area.

Also feel free to check and configure the **NTP Server** option if your ISY is able to access the internet. The ISY will periodically sync its clock with the specified NTP server to ensure accurate time. We recommend syncing every 24 hours, as too frequent connections can result in the NTP server refusing the ISY's request.

After adjusting your settings, please be sure to hit the **SAVE** button.

#### 3.2 The Main Tab

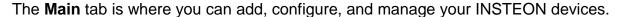

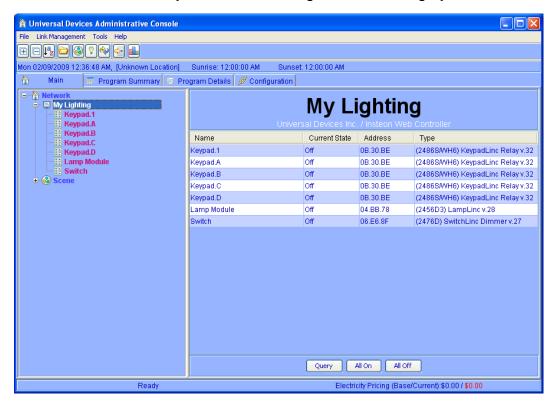

The left-hand pane displays a hierarchy of folders, devices, and scenes contained within your ISY. The right-hand pane displays detailed information on what you have selected on the left.

#### 3.2.1 Adding INSTEON Devices

Adding INSTEON devices to the ISY can be done via several different methods. Some devices require a particular method; other devices can be added to the ISY in multiple ways. For more specific information, see **Appendix F: INSTEON Device Notes.** 

Adding devices to the ISY is done through the **Link Management** pull-down menu. Within that menu are several different options:

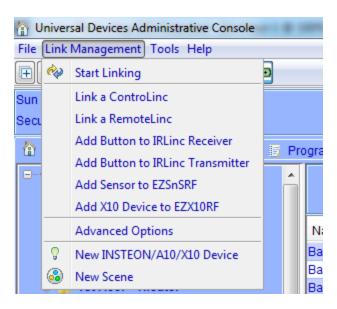

Start Linking. The majority of INSTEON devices can be added using this
method. Once this option is selected, simply go to each Insteon device installed
and hold the SET button for 3-5 seconds. The ISY will then see each device,
and add it to the device list.

As you hold the SET button on each device, you will see the device added to the left-hand pane. Once you are finished adding devices, hit the FINISH button which will complete the process. Adding devices to the ISY can take anywhere from a few seconds to minutes per device, depending on how many existing links are contained within each device. Please be patient.

Before adding devices to the ISY, it's important to understand the 3 different options presented:

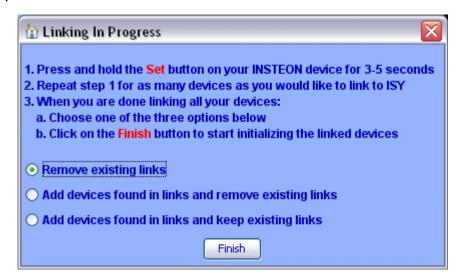

- Remove Existing Links. This option will add the device to the ISY, and also remove any existing links in the device. This is the default and the best option to choose if you would like a clean start, or if it is a brand new device.
- Add Devices Found in Links and Remove Existing Links. This option will not only add the particular device you press the SET button on, but will also add any devices that the particular device is linked to. Once complete, it will then remove any links contained within the devices. This helps save some time if you have a device you have already linked with other devices, but still clears out all links to give you a fresh start.
- Add Devices Found in Links and Keep Existing Links. The option not only adds the particular device you press the SET button on, but will also add any devices that the particular device is linked to. It will also keep any pre-existing links between devices, and build ISY scenes out of those links. This is the best option to choose if you'd like to preserve all existing links between devices.
- Link a ControLinc, Link a RemoteLinc, Add Button to IRLinc
  Receiver/Transmitter, Add Sensor to EZSnSRF and Add X10 Device to
  EZX10RF. These are specific options used to add the respective devices to the
  ISY. If you are adding one of these devices to the ISY, choose the
  corresponding menu option and follow the on-screen instructions.

- Advanced Options. This option adjusts the method used when the ISY is programming your devices. Please do not touch this option unless instructed by a UDI support rep.
- New Insteon Device. This method works much like the Start Linking method, with one exception instead of hitting the SET button on each device, you must type in the device's INSTEON address. The ISY will then initiate communications with the device in order to add it to your system. In most cases you can leave the Device Type option set to Auto Discover, but some devices may require you to specify the Device Type. For more information please see: Appendix F: INSTEON Device Notes.

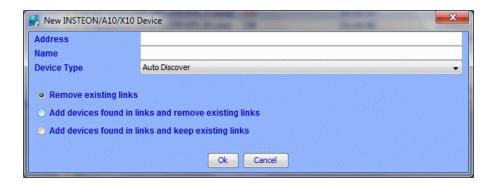

# 3.2.2 Adjusting Settings on INSTEON Devices

Some INSTEON devices have settings that can be changed through the ISY. For example, dimmable devices have On Levels and Ramp Rates that can be adjusted.

- On Levels are the brightness levels at which a device is turned on when pressed (25%, 75%, etc.).
- Ramp Rates are the speeds at which a device is turned on when activated. Use
  a slower ramp rate to ramp a light on more slowly when pressed.

To adjust settings on a device, simply click to select a device. Available settings will be displayed on the right-hand pane.

Some devices may have other options available. To find out more information for a particular device, please see **Appendix F: INSTEON Device Notes**.

The Pro version of the ISY firmware includes a **Batch Mode**.

Making changes to INSTEON devices, whether adjusting settings or creating/modifying Scenes (see **3.2.3 Creating INSTEON Scenes**), can be a time consuming process. While making minor changes can be relatively quick, making changes to large scenes (for example) can take many minutes.

By default, the ISY is set to automatically write updates to devices as you make changes in the Admin Console. In some cases, you might prefer to queue your changes and write all changes to devices at a more convenient time.

To toggle this option, click the FILE menu:

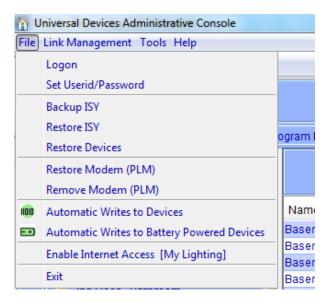

- Automatic Writes to Devices. When this option is on, changes are written automatically to devices. Toggle this option off to disable automatic writes. When toggled back on, all pending changes will be sent to devices.
- Automatic Writes to Battery Powered Devices. This option toggles automatic
  writes only for battery powered devices. Most battery powered devices need to
  be manually set to linking mode to accept changes, so utilizing this option to
  queue up multiple changes can help save time.

Devices that have pending changes waiting to be written or marked with a green icon in the device tree as pictured here:

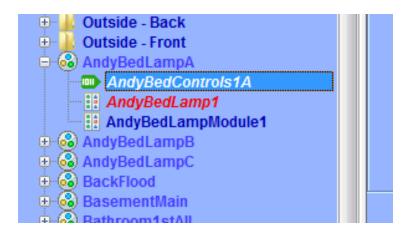

To write all pending changes for a single device (without turning Automatic Writes back on), simply right-click the device and choose Write Updates to Device:

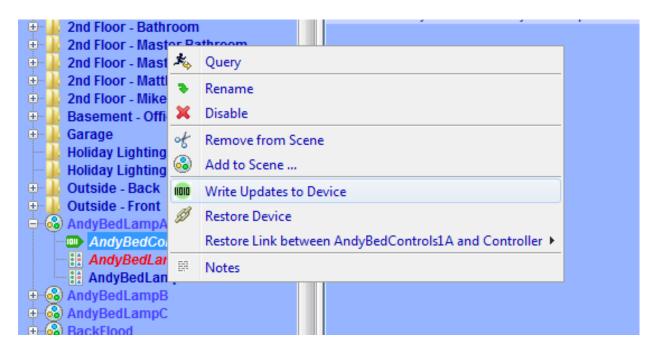

## 3.2.3 Creating INSTEON Scenes

Scenes are collections of INSTEON devices that react to and with one another in various ways. Scenes are comprised of both Responders and Controllers.

- Responders are devices contained within scenes that only respond to commands issued to the scene. For example, a lamp module with a table lamp attached would likely be a Responder to the scene. When the scene is turned on, the lamp module might turn on. When the scene is turned off, the lamp module will turn off. Responders are colored blue within a scene.
- Controllers not only respond to commands issued to the scene, the also control
  the scene. An example of a Controller might be a button located on a Keypad –
  when that Keypad button is pressed, all members of the scene will respond as
  programmed. Controllers are colored red within a scene.

To create a Scene, simply click the New Scene option under the Link Management pull-down menu, or click the New Scene button on the ISY's toolbar.

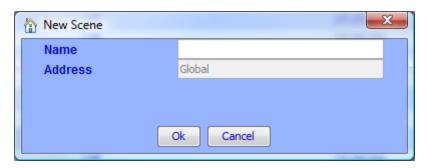

Name the Scene accordingly, click OK, and your scene will appear in the left-hand pane.

To add devices to a scene, simply right-click a device, choose Add To Scene, and choose the appropriate Scene. You can also hold the CTRL key down, click multiple devices, then right-click and choose **Add To Scene** to add multiple devices at once.

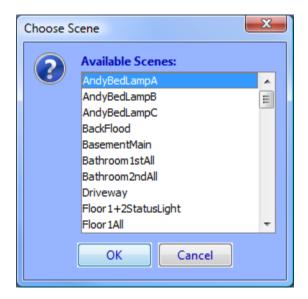

If appropriate, the ISY will ask you if the device should be added to the Scene as a Responder or a Controller. Some devices cannot be Controllers.

To remove devices from a scene, simply right-click a device from within a scene and choose **Remove from Scene**. To remove an entire scene, simply right-click the scene and choose **Remove Scene**.

One example of a scene might be a group of 2 devices that control the same light – typically called a "virtual 3-way circuit". For example, you might have 2 switches in your kitchen that you'd like to control your kitchen table light. One switch is physically attached to the kitchen table light, but you'd like the other switch to control it as well. In this case you would add both devices as Controllers. In the scene below, both devices in the scene are Controllers (shown below in red). This is commonly called "cross-linking".

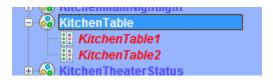

Another example of a scene might be a keypad button that you want to control multiple lights in a room. When the keypad button is turned on, you might want multiple devices to turn on at various levels to create a lighting "mood". When the keypad button is turned off, the devices would all turn off. In the screenshot below, the KitchenDinner scene contains multiple Responder devices (in blue) with a single Controller (in red):

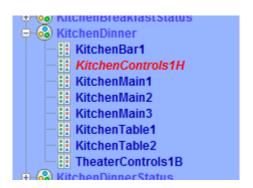

Scenes can contain multiple controllers, and each controller can be programmed to set Responders to various on levels and ramp rates.

- On Levels are levels at which a Responder is turned on when activated (25%, 75%, etc.). Devices can have multiple on levels (one per Controller). Relay devices can only be ON or OFF.
- Ramp Rates (dimmable devices only) are the speeds at which a device is turned on when activated. Use a slower ramp rate to ramp a light on more slowly.

To set the properties of a scene, click on a Controller within a scene. On the right-hand pane will be options to set each scene member's on levels and ramp rates used when the highlighted Controller is pressed. Simply move the appropriate slider left or right to adjust the values. Once the slider is released, changes will be saved to the device.

To set values when the ISY itself is the controller (for example when controlled through the Administrative Console or through ISY Programs), click the scene itself on the lefthand pane.

In the example below, when the highlighted controller is pressed the TheaterControls1A-Table device will turn on to 60% and the TheaterMain1 and TheaterMain2 devices will turn off. All devices are set to use a 2 second ramp rate.

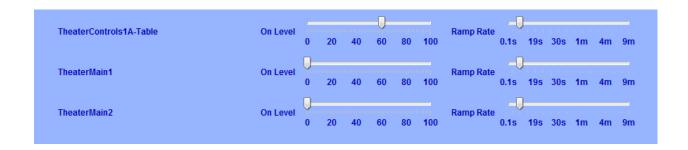

There are a couple of other options available when adjusting scenes:

- Apply Changes To All Devices. This option will merge all Responder sliders to
  one slider to make bulk changes easier. For example, if you want all responders
  in a scene to turn on to 50%, simply check the Apply Changes To All Devices
  option and drag the single slider to 50%.
- Copy Scene Attributes From... As noted above, the ISY itself is also a
  controller of every scene. If a controller within a scene should use the same
  values as the ISY uses when controlling a scene, simply click this button to copy
  the values from the ISY over to the currently selected Controller.

**NOTE:** Once programmed, scenes operate independently of the ISY – all programming is saved to the INSTEON devices. If the ISY is turned off or is offline for some reason, programmed Scenes will still operate as expected.

**NOTE:** It's important that all links between devices are created from within the ISY. Avoid creating links manually between devices or using other software packages – unexpected results will occur.

#### 3.2.4 Organizing INSTEON Devices and Scenes

Once added to your ISY, you can manage and organize your INSTEON devices and scenes in a variety of ways:

- **Rename.** When added to the ISY, devices are named their INSTEON address. If you right-click a device or scene, a Rename option is available to help make your devices more identifiable.
- Folders. Feel free to create folders to help organize your Devices and Scenes. Folders can be created by either right-clicking on the Network node (located on the left-hand pane) and choosing New Folder, or using the New Folder icon located on the Administrative Console's top toolbar. Devices and Scenes can be dragged and dropped onto folders, or simply right-click a Device or Scene and choose Move To Folder and select the appropriate folder to move it to. Folders can also be moved within other Folders to create a nested hierarchy.
- **My Lighting.** Clicking the My Lighting node on the left-hand pane will display a summary of all your devices, their current states, their INSTEON addresses, and their device types / firmware versions. You can sort by any field simply by clicking the column header.

# 3.2.5 Controlling INSTEON Devices and Scenes

The Administrative Console also allows you to control your INSTEON devices and scenes. Simply click on a device or scene, and appropriate controls will be shown on the bottom of the Console as follows:

- On. Clicking the ON button turns the INSTEON device or scene on to its programmed On Level using it's programmed Ramp Rate.
- Off. Clicking the OFF button turns the INSTEON device or scene off using it's programmed Ramp Rate.
- **Fast On.** Clicking the FAST ON button turns the INSTEON device or scene on to its maximum (100%) level instantly (ignoring its programmed On Level and Ramp Rate).
- **Fast Off.** Clicking the FAST OFF button turns the INSTEON device or scene off instantly (ignoring its programmed Ramp Rate).

- **Brighten.** Pressing and holding the BRIGHTEN button starts ramping up the brightness level of a dimmable INSTEON device. Release the button to stop the ramp up.
- Dim. Pressing and holding the DIM button starts ramping down the brightness level of a dimmable INSTEON device. Release the button to stop the ramp down.

Some devices may have other controls or options available. To find out more information for a particular device, please see **Appendix F: INSTEON Device Notes**.

#### 3.2.6 Other Functions (Restore, Disable, Query, & more)

There are several other functions available when working with INSTEON devices in the Administrative Console's Main tab:

- Restore Device. If an INSTEON device has lost all or some of its programming, you can try right-clicking the device and choosing Restore Device. This will attempt to re-write all links in a device, recreating all scenes to match the ISY's internal database.
- Disable Device. If an INSTEON device will be taken offline for an extended period of time, it might be desirable to disable that device to stop the ISY from trying to access it. Simply right-click the device you wish to disable, and choose the Disable option.
- Query. The Query option is available when right-clicking a device or scene.
   This will cause the ISY to communicate with the highlighted device or devices to find out their current states.
- **Group Devices.** Some INSTEON devices will create multiple entries within the ISY. For example, KeypadLincs have 6 or 8 nodes in the ISY (one for each button). You can choose to group these nodes together by right-clicking the primary node and choosing "Group Devices".

# 3.3 The Program Details Tab

The Program Details tab is where you can create ISY Programs. ISY Programs are the true power of the ISY, where you can extend the capabilities of INSTEON and other devices using timers, triggers, macros, etc. Programs also allow you to utilize the ISY's IR receiver, optional modules, and more.

The Program Details screen is divided into several sections. The left-pane is used to show your program hierarchy. As you create ISY programs and folders, they will show here. The bottom-left "Manage Programs" section holds several buttons used to create and manage your Programs.

The top-right portion of the screen shows the details of a highlighted folder or program. The bottom right is where you will create and edit your Program.

#### 3.3.1 The Basics of ISY Programs

ISY Programs are created using simple buttons and pull-down menus. The ISY allows you to easily create simple programs, yet is flexible and sophisticated enough to allow powerful and complex programming.

**NOTE:** Unlike Scenes, Programs require that the ISY is online in order to function.

There are several buttons available on the bottom-left of the Administrative Console used to create and manage your Programs:

- New Program. This button will create a new ISY Program. Once a Program is created, it can be edited and modified as needed.
- New Folder. This button will create a new folder in your Program hierarchy.
- Save Changes. The ISY requires that you SAVE your changes before they
  become active. Please be sure to save periodically as you create and edit your
  ISY Programs.
- Undo Changes. If you have made changes to your ISY Programs, click the UNDO button to discard those changes and revert to the last time your changes were saved.

# 3.3.2 Creating Your First Program

To create a Program click the New Program button and a new program will appear. The ISY will prompt you to name your program – type in something descriptive so you will be able to easily identify it in the future.

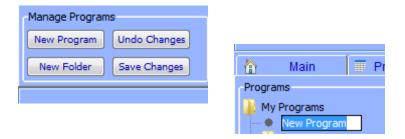

Once you name your program click the IF statement to set your conditions.

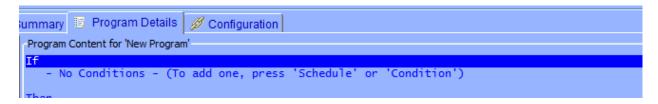

Once highlighted, the bottom portion of the screen allows you to set your conditions using simple buttons and pull-down menus. For this example, we will create a program to turn your front door lights on at sunset.

To set your sunset condition, click the SCHEDULE button and change the right-most drop down menu to SUNSET as shown below.

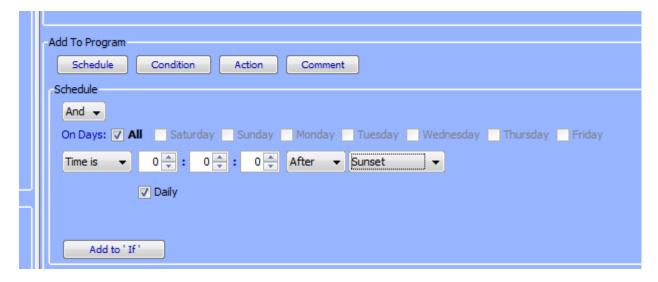

Once your Sunset condition is set, click ADD TO IF and you will see the IF statement added to the top portion of the screen, which shows the actual program you are creating.

```
am Summary Frogram Details Configuration

Program Content for 'New Program'

If

Time is Sunset

Then
- No Actions - (To add one, press 'Action')

Else
- No Actions - (To add one, press 'Action')
```

Next, click on the THEN statement to highlight it. The THEN portion of a program runs once the IF portion of a program is true. At the bottom of the screen choose the device or scene that you want to turn on at sunset.

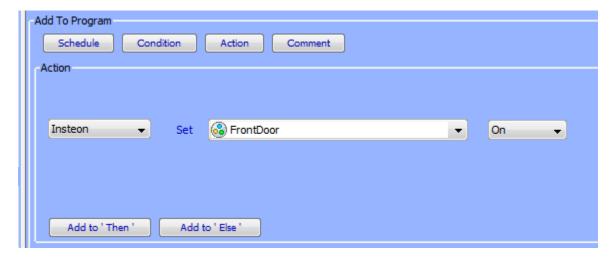

This time hit the ADD TO THEN button to add the THEN statement to your program.

```
Program Details Configuration

Program Content for 'New Program'

If

Time is Sunset

Then

Set Scene 'FrontDoor' On

Else
- No Actions - (To add one, press 'Action')
```

Hit the SAVE CHANGES button to save your program, and you're done! In just a few steps we've created a simply program to turn on your front door lights at sunset.

But, let's say we wanted something slightly more sophisticated. Say we want to turn the lights on 30 minutes AFTER sunset, and turn them off at 10pm. To do that, we'll make a couple of quick adjustments to the program.

First we'll click the "Time is Sunset" IF statement to highlight it.

```
m Summary Frogram Details Configuration

Program Content for 'New Program'

If

Time is Sunset

Then

Set Scene 'FrontDoor' On

Else
- No Actions - (To add one, press 'Action')
```

Once the statement is highlighted we can edit it on the bottom of the screen. Change the TIME IS pull-down mention to a FROM and change the middle numeric value to 30. Then change the FOR pull-down menu to TO and change the values to 10pm as shown below:

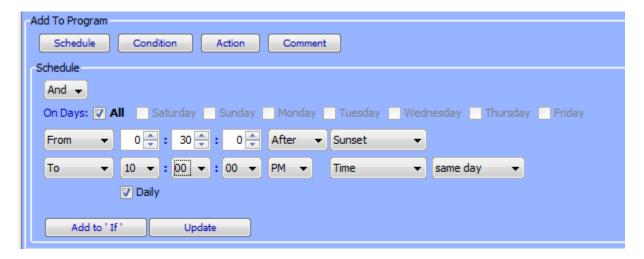

Click the UPDATE button to update the highlighted statement. Clicking the ADD TO IF button would add an additional IF statement, which is not what we want to do in this case.

The ELSE portion of a program runs one the IF statement is no longer true. After 10pm the IF statement is no longer true, so the ELSE statement will run. Next click the ELSE statement on the top portion of the screen to highlight it, and on the bottom portion set your Front Door lights to turn off.

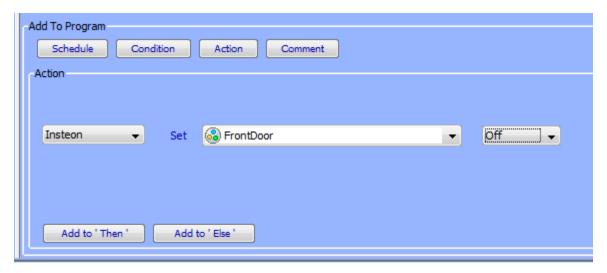

Click ADD TO ELSE and your final program should look like this:

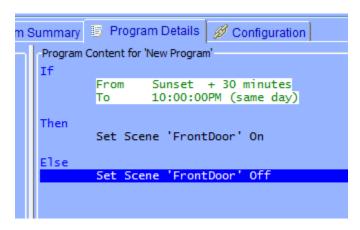

Hit the SAVE CHANGES button, and your new program is complete!

There is a practically unlimited number of things you can do using ISY programs. For more examples, see **Appendix G: Sample ISY Programs**.

## 3.3.3 Building Your Programs

There are a variety of on-screen buttons to help build your Programs to suit your needs. Programs are not limited to one condition or action – you can add multiple IF, THEN, and ELSE statements to your program. When adding multiple lines, be sure to choose AND or OR as appropriate.

When working with Programs containing multiple lines, additional buttons will appear to help arrange your lines and group them together with AND / OR parenthesis.

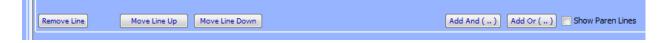

To remove a line, simply highlight it and click REMOVE LINE. To rearrange your lines, highlight them and click MOVE LINE UP or MOVE LINE DOWN.

To group conditions together, use the ADD AND (..) and ADD OR (..) buttons as shown below:

This program will execute only if the time is 9:45pm and the BasementControls1A device is On OR if the time is 10:00pm and the BasementControls1A device is Off.

Click the COMMENT button to add comments to your program as needed. Click the UPDATE button to save your comment.

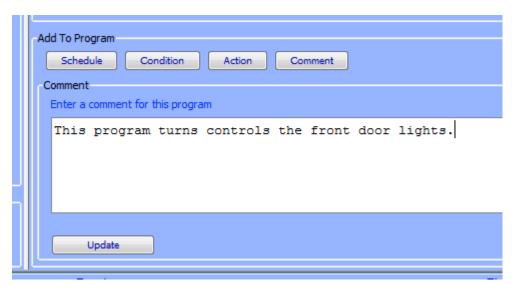

To temporarily disable a program, un-check the ENABLED box on the right-hand side of the screen and hit the SAVE CHANGES button. Disabled programs are displayed with a red X in the Program list as shown below:

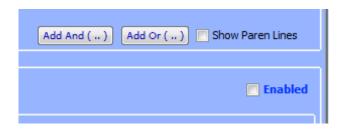

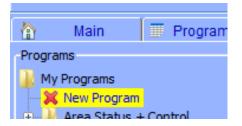

Programs that have changes and need to be saved are displayed in the program list with a green arrow:

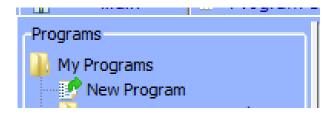

# 3.3.4 Program Schedules

In the Add To Program button section, click SCHEDULE to add a Schedule to your Program.

Schedules allow you to add IF statement based on time of day, ranges of times, sunrise/set, days of the week, etc.

For example, a program that would run from 6am to 12pm:

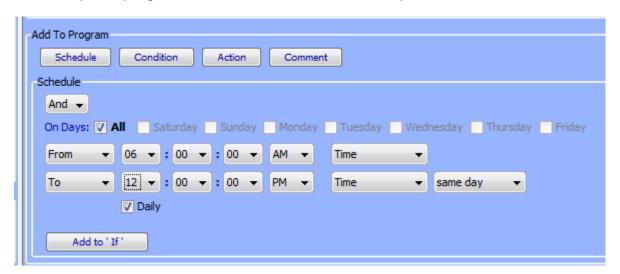

Or a program that would run at 10pm on weekdays:

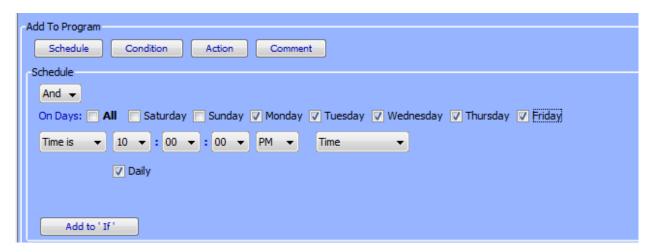

Once your Schedule statement is as intended, click the ADD TO IF button to add it to your program.

# 3.3.5 Program Conditions

In the Add To Program button section, click CONDITION to add a Condition to your Program.

Program Conditions add other criteria to your IF statement. When adding a Condition to your Program, be sure to choose if you would like to added as an AND or OR.

#### Types of Conditions are:

• **Status conditions** are true if a selected INSTEON device is at the state you specify. You can check to see if a device is ON, OFF, is NOT ON, is NOT OFF, if a dimmable device is at a specific level, if it's greater than a specific level, etc.

ON means a device is at 100% brightness. So, if your program is checking to see if a dimmable device is on at ANY level, check to see if it is NOT OFF instead.

For example, to see if your kitchen light is at 100% brightness you could do the following:

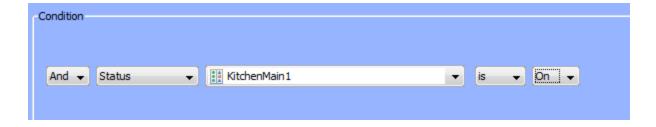

But, to see if the same lights is on at ANY brightness you might do this instead:

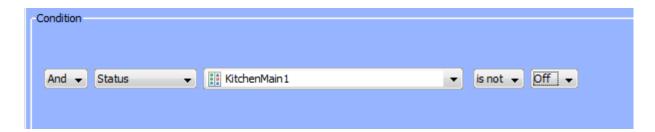

- **Control conditions** trigger only if a specified switch is pressed. The following types of presses are selectable (not all options available for all devices):
  - o ON
  - o OFF
  - FAST ON (double-tap ON)
  - FAST OFF (double-tap OFF)
  - FADE UP (press and hold ON)
  - FADE DOWN (press and hold OFF)
  - FADE STOP (release of a press and hold)
  - BRIGHT (bright button pressed)
  - DIM (dim button pressed)

For example if you want to trigger a program if your Kitchen switch is doubletapped on you could do the following:

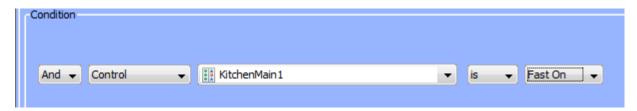

- **Program conditions** check to see whether or not other ISY Programs are currently True or False.
- **X10 conditions** trigger programs when X10 commands are received by the ISY. For example, to run a program if an X10 M1 ON command is received:

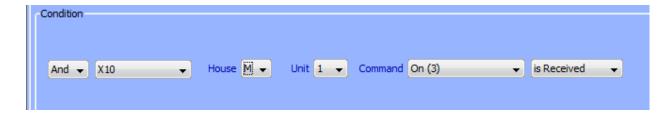

- IR conditions trigger programs when IR commands are received from a remote control. See the section titled 3.5 The Integrated IR Receiver for more information.
- Module conditions trigger programs based on option ISY modules, such as the Electricity meter module or the Climate module. See the section titled Optional Modules for more information.

# 3.3.6 Program Actions

In the Add To Program button section, click ACTION to add an Action to your Program.

Program Actions are commands that are run when the IF statement is true (a THEN action) or if the IF statement is no longer true (an ELSE action). When adding an Action to your program, be sure to click the ADD TO THEN or ADD TO ELSE button depending on your intended result.

- Insteon actions send INSTEON commands to devices or scenes to turn them ON, OFF, etc. Not all options available for all devices:
  - ON (send a standard ON command)
  - OFF (send a standard OFF command)
  - o FAST ON (turn device full on ignoring programmed on level or ramp rate)
  - FAST OFF (turn device full off ignoring programmed ramp rate)
  - FADE UP (start the ramp up of a dimmable device)
  - FADE DOWN (start the ramp down of a dimmable device)
  - FADE TOP (stop the ramping up or down of a dimmable device)
  - BRIGHT (small increase in brightness of a dimmable device)
  - DIM (small decrease in brightness of a dimmable device)
  - QUERY (query the current state of a device)
- **Send X10 actions** send X10 commands to X10-compatible devices. Using this feature, ISY programs can control a wide range of X10-compatible devices.
- Notify actions sends an email or SMS text message to recipients. Please see the section titled 3.6 Notifications for more information.

- Program actions run or modify other ISY programs. The following options are available:
  - Run (If) (runs the IF portion of a program)
  - Run Then (runs the THEN portion of a program)
  - Run Else (runs the ELSE portion of a program)
  - Stop (stops a currently running program)
  - Enable (enables a disabled program)
  - Disable (disables and enabled program)
  - Enable Run at Startup (sets a program to run at startup)
  - Disable Run at Startup (sets a program to NOT run at startup)
- Wait actions create a pause in a running program. For example, to turn your driveway lights off 5 minutes after your front door lights are turned off, you could do the following:

```
Program Content for 'New Program'

If

Control 'FoyerControls1A-FrontDoor' is switched Off

Then

Wait 5 minutes
Set Scene 'Driveway' Off

Else
- No Actions - (To add one, press 'Action')
```

If the RANDOM checkbox is checked, a random time between 0 and the specified time is used. For example, this program would wait between 0 and 5 minutes:

```
Program Content for 'New Program'

If

Control 'FoyerControls1A-FrontDoor' is switched Off

Then

Wait 5 minutes (Random)
Set Scene 'Driveway' Off

Else
- No Actions - (To add one, press 'Action')
```

• **Repeat actions** will repeat an action or group of actions multiple times. If the RANDOM button is checked, a random number of repeats between 0 and the specified value is used.

For example, to flash your driveway lights on and off 5 times, every 2 seconds, you could:

```
Then

Repeat 5 times

Set Scene 'Driveway' On

Set Scene 'Driveway' Off

Wait 2 seconds
```

- Adjust Scene actions adjust the On Levels and Ramp Rates of devices or scenes. For example, use this function to adjust scenes so that they turn on at brighter levels during the day, and perhaps at dimmer levels during the evening. Please keep in mind that many devices require a reboot before On Level or Ramp Rate changes take effect, so this function may not be useful in all cases.
- **System actions** are used to notify compatible clients of energy related alerts.

Other Actions may be available depending on what optional modules you may have installed. For more information, see the section titled **3.8 Optional Modules**.

# 3.3.7 Program Folders

To create a new folder, simply click the NEW FOLDER button on the bottom-left corner of the screen. You can also create new folders by right-clicking on the program hierarchy (left-hand side of the screen) and choosing New Folder.

Folders can be used to store Programs to help organize them by type, category, etc.

Folders can also have conditions set on them to aid in program functionality. For example, you could create a Vacation Programs folder that contains only programs that should run when you are on vacation. In the following example, the user turns a keypad button called "GarageControls2E" on if they are going away on vacation. The folder is set with the following conditions so that the contained programs will run only if that vacation keypad button is on:

```
Folder Conditions for 'Vacation Programs'

Add conditions to limit when programs in this folder are allowed to run.

If

Status 'GarageControls2E' is On

Then

Allow the programs in this folder to run.
```

To set conditions on a folder, simply click the folder to select it and adjust conditions as you would any ISY Program.

# 3.3.8 Other Functions (Status, Copy, Import & more)

- Status. To quickly view the current status of a Program, simply right-click it and choose Status which brings you to the Program Summary tab with the selected program highlighted.
- Copy / Copy Tree. To duplicate a program, simply right-click the Program and choose Copy. This is especially useful if creating several similar Programs. To duplicate a Folder and all contained Programs, right-click the Folder and choose Copy Tree.
- **Import / Export.** Programs can be imported and exported to the ISY by right-clicking a Program or Folder and choosing the desired function.
- Find / Replace. Right-click within your Program hierarchy to start a Fine / Replace. This function allows you to search your programs for specific devices or text strings, and optionally replace the results.
- **Copy To Clipboard.** To copy a specific Program as text to your clipboard, simply right-click it and choose Copy To Clipboard. The text can then be pasted into practically any Windows application, text editor, web browser, etc.
- **Rename.** To rename a Program or Folder, simply right-click it and choose the Rename function.
- **Remove.** To remove a Program or Folder (and all contained Programs), simply right-click it and choose Remove. Remember to hit the SAVE CHANGES button when complete.

# 3.4 The Program Summary Tab

The Program Summary page displays a list of all your Programs, Folders, and information about each. Here are the columns of information available:

- Name (the Program or Folder's name)
- **Enabled** (shows whether the Program is currently enabled or disabled)
- **Run At Startup** (shows whether the Program is set to run at startup)
- **Activity** (shows if the Program is currently running or is idle)
- **Status** (shows if the Program's IF statements are currently true or false)
- Path (shows the Folder that the program is located in)
- Last Run Time (shows the last time the Program's IF statements were evaluated)
- Last Finish Time (shows the last time the Program completed)
- Next Scheduled Run (shows the next time the Program is scheduled to run, if applicable)

Each column can be sorted by clicking its column header.

There is a toolbar on the top portion of the screen that you can use to interact with ISY programs in a variety of ways.

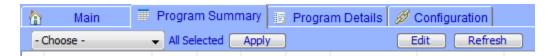

To perform an action on a program, simply selecting it by clicking on it, click the left-most pull-down menu labeled "Choose" to select an action, and click the Apply button.

#### Available actions are:

- **Enable** enable a program that has been disabled
- **Disable** disable a program so that it will not run
- Run (If) force the evaluation of the IF statement and run the program
- Run Then force the run of the THEN portion of a program
- Run Else force the run of the ELSE portion of a program
- **Stop** stop a currently running program
- Enable Run At Startup set a program so that it will automatically start running when the ISY reboots
- Disable Run At Startup set a program so that it will not automatically run when the ISY reboots

On the left-most side of the tool bar are the EDIT button which will bring you to the Program Details tab and allow you to edit the currently highlighted program. The REFRESH button forces a refresh of the screen.

# 3.5 The Integrated IR Receiver

If your ISY came equipped with an integrated IR receiver (model numbers that contain "/IR"), Programs can be triggered using an RC5-compatible remote control. To program IR codes into the ISY, click the Configuration tab, then the IR sub-tab.

The IR configuration page lists all IR codes currently recognized by the ISY. The first column titled "Name" allows you to customize the name of a stored IR code. Simply double-click the IR code you'd like to change, and type the desired name. This is how the IR code will be listed under ISY Program Conditions.

The "IR Code" is an internal number used to identify the IR code. It cannot be change and for the most part should be ignored.

The "Status" column contains the last Condition received from a particular IR code. The following conditions are available:

- Pressed indicates the remote control button was pressed and released normally.
- Double-Pressed indicates the remote control button was pressed twice quickly (similar to a mouse double-click).
- Held indicates the remote control button was pressed and held (not yet released).
- Released indicates the remote control button was pressed and held, then released.

The above Conditions are available in ISY Programs, allowing you to control your home in a wide variety of ways from a simple remote control.

There are also 3 buttons on the bottom of the IR Configuration Page:

- Save this button saves the currently displayed IR codes to the ISY.
- Reload this button aborts any IR codes learned since the last Save, and "reloads" the last saved IR database from the ISY.
- Restore Defaults this button restores the ISY to its default, blank IR database.

### 3.5.1 Using the 40 Default IR Codes

The ISY is able to download 40 pre-configured IR codes. These 40 pre-configured codes make it easier to configure remote controls that contain the ISY in their database (such as the Logitech Harmony), or remote controls that can import CCF files.

To import these 40 pre-configured IR codes into your ISY, simply click the "Import Default IR Codes" button at the top of the screen. This will auto-populate the IR Configuration page with 40 codes labeled "IR\_001, IR\_002, etc." This will overwrite any IR codes you may already have stored on your ISY.

With Logitech Harmony remote controls, you can simply choose the Universal Devices ISY from the Harmony software's built-in database. The Harmony software will allow you to drag and drop the ISY's 40 default IR codes onto buttons on your remote control.

If you're using a Pronto or other CCF-compatible remote control, we have a CCF file available for download here:

http://www.universal-devices.com/ir/99/isy-99.ccf

If you're using a Universal Remote Control (URC) brand remote, we have a MXJ file available for download here:

http://www.universal-devices.com/ir/99/isy-99.mxj

Once your remote control is configured, create Programs to have your ISY perform actions or a series of actions based on your remote's button press. IR codes stored on the ISY will be available as Conditions when creating ISY Programs.

# 3.5.2 Using the IR Learning Mode

If more than 40 IR codes are needed, or if you prefer to "teach" your own IR codes, the ISY features a learning mode that is capable of reading most codes sent from RC5 compatible remote controls. For best results, try using codes compatible with Philipsbrand devices, which are typically RC-5 compatible.

To use the ISY's learning mode, hit the button titled "Enter Learning Mode". The ISY will now wait for IR codes, and once received they will be entered into the ISY's IR database. Simply point your remote control at the front of the ISY and press the button you'd like the ISY to learn.

If a button press is not recognized, or a button is not recognized as expected, please try a different button/code.

Some symptoms of an incompatible IR code are:

- Multiple entries created from a single button press
- Inaccurate Status values (eg. you PRESS a button but the ISY shows it as HELD)

We highly recommend testing an IR code well to ensure it is 100% reliable with the ISY before saving. Make sure the ISY consistently displays the code correctly when the button is Pressed, Held, Released, etc.

When done teaching IR codes to your ISY, hit the "Leave Learning Mode" button on the top of the screen and be sure to "Save" your changes. If you wish to revert to the last saved IR codes stored on your ISY, hit the "Reload" button located on the bottom of your screen.

### 3.6 Notifications

Using Programs, you can configure the ISY to send you notifications via text message or email. For example, the ISY could notify you if your thermostat drops below or above a pre-defined temperature, when motion is detected in an area of your home, or when your garage door opens unexpectedly.

To configure recipients of these notifications, click on the Administrative Console's Configuration tab, and choose the System sub-tab.

On the Notification Settings portion of the screen, choose the type of recipient you'd like to add:

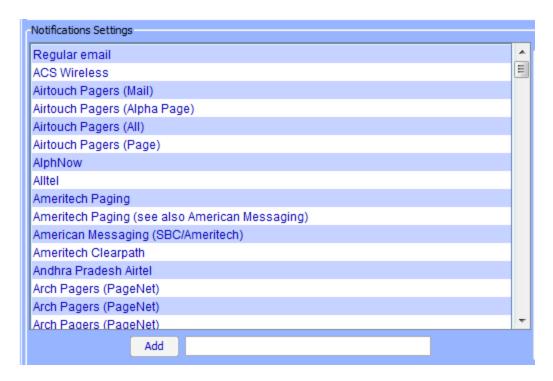

In the text field type in your email address or phone number as specified, then click the Add button to add this entry to your recipient list.

In the center of your screen you'll see the Recipients window where you can Remove a recipient, Edit a recipient, or Save the listed recipients to your ISY:

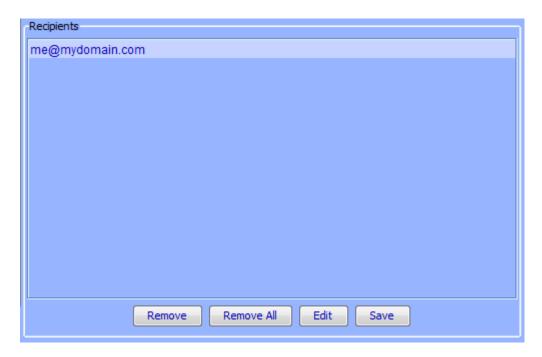

On the right-side of the screen you'll find the "SMTP Settings" window where you can specify the email server used to deliver notifications. If "Use Default" is checked, the ISY will utilize the Universal-Devices server to send out notifications.

For advanced users, or if your ISP is blocking access to outside email servers, you can uncheck this box and specify a custom SMTP server to use.

The Test button will test communications with the SMTP server and send a test notification.

# 3.7 Interfacing with the Elk

If you have an Elk M1 alarm/automation panel installed, it can be configured to communicate with the ISY. Once communication is established, you can:

- Arm/Disarm your Elk from the ISY's web interface and Administrative Console
- Control Devices and Scenes stored on the ISY from your Elk (through Elk keypads, programs stored on the Elk, etc.)

On the Elk side, you will need an Elk M1XEP which provides an Ethernet-interface for your Elk. We highly recommend configuring your Elk with a static IP address (see your Elk documentation for instructions). Using Elk's ElkRP software, ensure that you enable the Elk's "Non-Secure" port in the M1XEP setup.

In the ISY's Administrative Console, click the Configuration tab, then the System subtab. On the bottom-right of the screen you will find a section titled "ELK M1XEP" where you can configure your Elk:

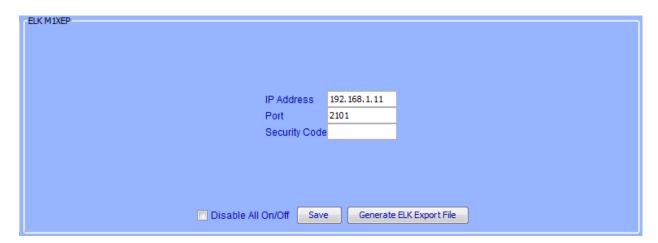

Type your Elk's IP address in the appropriate field, and enter your Elk's Non-Secure Port (default is 2101). Then enter your Elk's security code, and hit the SAVE button to save your settings and initiate communications.

If successful, a "Security System" bar will appear on the top of your Administrative Console showing you the current state of your Elk and allowing you to type your Elk's security code and arm/disarm it:

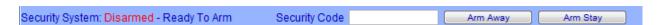

You will also see a Security System tab on your ISY's HTML web interface.

To allow control of your ISY-configured Devices and Scenes from the Elk, you must export your lighting information from the Administrative Console and import this file onto your Elk using ElkRP. Simply click the "Generate ELK Export File" button on the bottom-right of the ISY's Elk Configuration window.

This will create an XML file containing your ISY's information and display it in your default web browser. Save this to your PC as an XML file and import this saved file into your Elk. Using ElkRP:

- Open the Automation folder
- Right-click the Lighting icon and choose "Import Lighting Data"

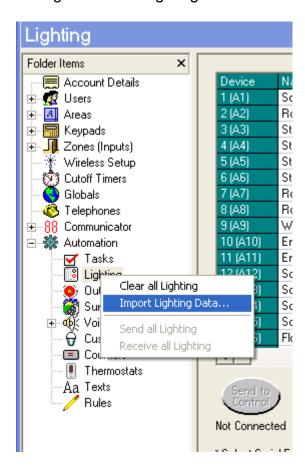

Follow the on-screen instructions to finish importing the ISY's information into your Elk.

# 3.8 Optional Modules

Universal-Devices offers a variety of optional modules that enhance the capabilities of your ISY in a variety of ways.

To purchase a module, click the HELP pull-down menu in the ISY's Administrative Console, choose the "Purchase Modules" option, and follow the on-screen instructions.

#### 3.8.1 Network Module

The ISY's Network Module enhances the ISY with several key features:

- Web Server using the Network Module, the ISY can be used as a web server to server up your own applications, pictures and files.
- Network Resources with the Network Module, the ISY allows you to call
  any network resource (TCP, UDP, HTTP, HTTPS) using ISY Programs. You
  can also control serial devices using Ethernet to RS-232 adapters.
- Wake On LAN this feature allows you to turn on PCs and other compatible network devices using their Wake On LAN feature.

#### Web Server

Once installed, click on the Configuration tab in the ISY's Administrative Console, then the Networking sub-tab, then the Web Server tab to copy files and folders to your ISY's internal web server.

The left side of the screen will allow you to browse your local PC's files and folders. The right side of the screen displays the file/folder structure within your ISY. Simply dragand-drop files and folders from the left side of the screen to your ISY's /USER/WEB folder on the right-side of your screen.

Right-click a file or folder stored on your ISY to rename, remove, or set it as your ISY Web Interface's default page. To restore the ISY Web Interface to its default home page, click the "Use Default" button on the bottom of the screen.

#### **Network Resources**

Once installed, click on the Configuration tab in the ISY's Administrative Console, then the Networking sub-tab, then the Network Resources tab to configure your resources.

Once devices have been added, they will be available in ISY Programs as Actions under the Networking category:

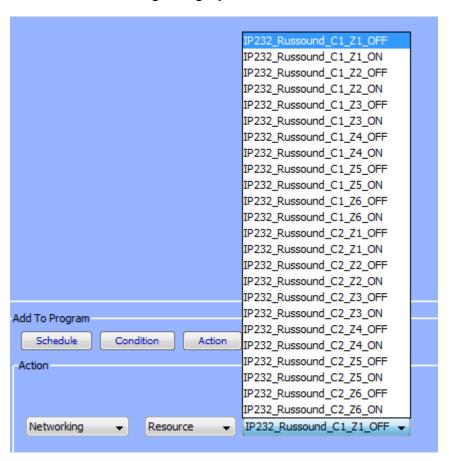

More information on known-compatible 3<sup>rd</sup> party devices and how to control them is available in this Wiki article:

http://www.universal-devices.com/mwiki/index.php?title=ISY-99i Series INSTEON:Networking:Network Resources

#### Wake On LAN

Once installed, click on the Configuration tab in the ISY's Administrative Console, then the Networking sub-tab, then the Wake On LAN tab to configure.

Once Wake On LAN devices have been added to your ISY, they will be available in ISY Programs as Actions under the Networking category.

# 3.8.2 WeatherBug Module

Using the WeatherBug Module, you can create ISY Programs using local weather information as conditions. The WeatherBug service provides a huge number of weather stations to pull information from.

To view and configure your WeatherBug Module, click the Configuration tab in the ISY's Administrative Console then the Climate sub-tab. To choose your local weather station, click the FIND button and type your local zip code. Double-click your Area to see a list of weather stations within your area.

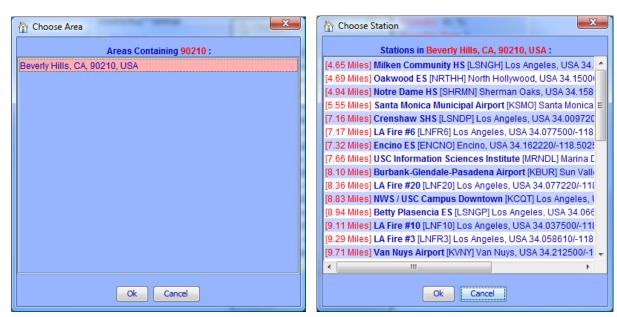

Double-click a station to utilize it with your ISY. For best results, choose a station as close to your location as possible.

Once selected, choose how you would like the information displayed (English or Metric). Also feel free to adjust the Polling Interface, which is how often your ISY connects to WeatherBug for updated weather information. Hit the SAVE button to save your configuration.

You should now see local weather information as shown below:

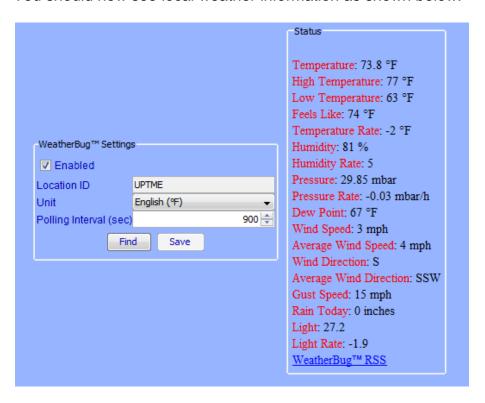

Now that your WeatherBug module has been configured, you can use this information as Conditions in ISY Programs. When choosing a condition, choose Module and Climate to see all available conditions:

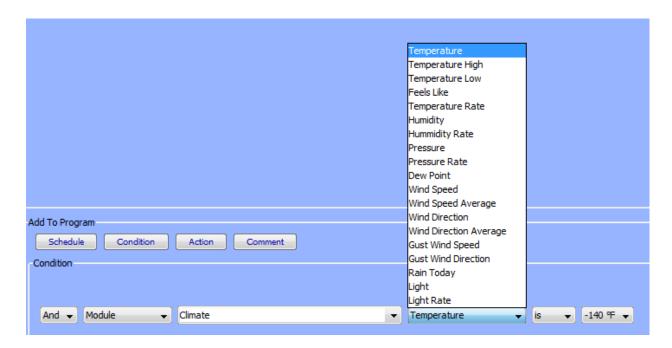

# 3.8.3 Brultech Electricity Module

Brultech Electricity Meters can be utilized to monitor electricity consumption. This information can be used as conditions within ISY Programs.

To configure the ISY to pull information from your Brultech meter, click the Configuration tab in the ISY's Administrative Console and choose the Electricity sub-tab. Check the "Enabled" box, enter your Brultech meter's URL, and choose the preferred polling interval in seconds. Hit SAVE to save your settings to the ISY.

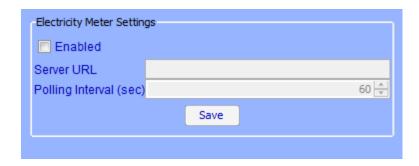

Once your Brultech meter is configured, you can use this information as Conditions in ISY Programs. When choosing a condition, choose Module and Electricity to see all available conditions:

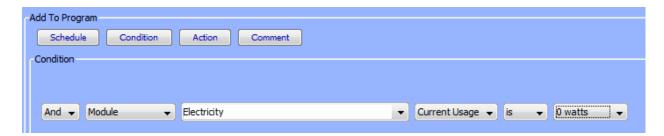

# 3.8.4 Open Auto Demand / Response Module

Demand Response is a feature provided by some utility companies. This provides you with information which could be utilized to help curb local demand. Please consult with your electricity provider to make sure you are eligible for this service.

Simply enable this option, provide your server URL, polling interval, user ID and password, then hit SAVE:

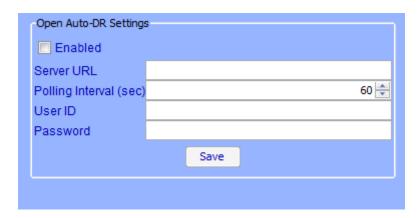

Once your Open Auto Demand / Response is configured, you can use this information as Conditions in ISY Programs. When choosing a condition, choose Module and Open Auto-DR to see all available conditions:

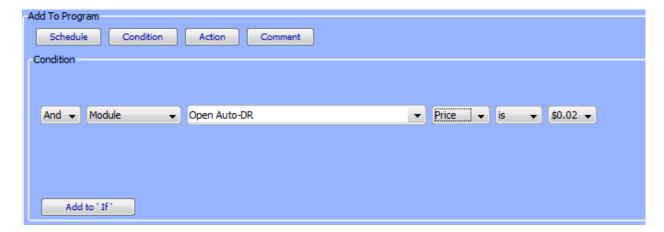

### 3.9 The Event Viewer

The Administrative Console's Event Viewer can be an invaluable tool in helping to diagnose problems you might be having. To access the Event Viewer, click on the Tools pull-down menu, then Diagnostics, then Event Viewer.

The Event Viewer window displays information on what is happening on your ISY, such as commands sent to devices, information received from devices, and much more.

There are several levels of detail available using the Change Level button (level 3 being the most detailed). Use the "Save Log To" button to save the current Event Viewer output to a text file.

# **Appendix A: Front Panel LEDs**

Understanding the ISY's front panel LEDs can be helpful when troubleshooting problems.

Here is a table that helps explain each LED and LED combinations:

| PWR on steady      | The PWR LED indicates that the ISY has power, either through the PLM or via a separate AC adapter. If the PWR LED is not lit, the ISY does not have power.                                                                     |
|--------------------|----------------------------------------------------------------------------------------------------|
| RX, TX and MEM off | If all three of these LEDs is off, the ISY is idle.                                                                                                    |
| RX blinking        | The RX LED blinks when the ISY is receiving INSTEON traffic.                                                                                                    |
| TX blinking        | The TX LED blinks when the ISY is sending INSTEON traffic.                                                                                                    |
| MEM blinking       | The MEM LED blinks when the ISY is accessing its internal memory.                                                                                                    |
| RX on steady       | If the RX LED is on steady, the ISY is having a problem communicating with the PLM. Unplug the PLM for 10 seconds, then plug it back in to reboot. If the problem continues, either the PLM or cable is most likely defective. |
| ERR blinking       | A blinking ERR LED indicates a file system error. Please power off the ISY and try to re-seat the SD card. If that does not help, the SD card may be defective. Please see Appendix C: Replacing / Upgrading Your SD Card      |

### **MEM** and **ERR** blinking

If both the MEM and ERR LEDs are blinking, the ISY is unable to communicate with your Ethernet network. Please check all cable connections, try rebooting your router or switch, and ensure that you have a DHCP server available.

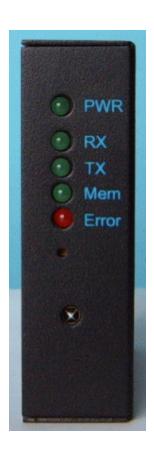

There are also 2 LEDs on the rear of the ISY where the Ethernet cable attaches. One LED indicates a good network connection (should be on solid) while the other should flash with network activity.

# **Appendix B: Reset Button**

# **Reboot ISY**

A quick press and release of the Reset Button will cause the ISY to reboot. This will read all the devices, scenes, and programs from the SD card and will optionally query all devices and run programs as defined on the Configuration panel.

This is similar to Removing and Restoring power or using the Reset button on the Configuration Panel.

# **Reset Password**

- Use a sharp object to push in the Reset Button till the RX, TX, Mem, Error lights start blinking (every second)
- Hold for 5 seconds till the RX, TX, Mem, Error lights turn on/off consecutively (RX -> Tx -> Mem -> Error)
- Release
- Log in using admin/admin
- See <u>Set\_Userid/Password</u> to set a new UserID and password.

# **Factory Reset**

There are only a few reasons why you might want to factory reset your ISY. In most cases, a factory reset will not help any problems you might be having.

Please be sure to thoroughly investigate your problem before trying a factory reset. If possible, be sure to have a known good backup of your ISY's configuration before factory resetting.

NOTE: A factory reset of the ISY will not erase any programming stored on INSTEON devices.

To factory reset your ISY:

- Use a sharp object to push in the Reset button (located below the ERR LED) until the RX, TX, MEM, and ERR LEDs start flashing (once per second).
- Hold the Reset button for approximate 10 seconds, until the above LEDs turn off and the MEM LED starts flashing quickly.
- Release the Reset button and wait for the ISY to reboot (when the MEM LED stops flashing).

# Appendix C: Replacing / Upgrading Your SD Card

In some instances you may want to upgrade or replace your SD card. For example:

- You have purchased the ISY's Networking Module and need more storage for the internal web server.
- You are experiencing a blinking ERR light which could indicated a bad SD card.

The ISY supports up to an 8GB SD card.

Once your SD card is replaced, you will need to re-load the firmware onto your ISY as well as restore your configuration from a backup. Please be sure to have a good backup before attempting an SD card upgrade.

#### Newer ISY

Newer ISYs have an externally accessible SD card. Simply unplug all cables from your ISY, pull out the old SD card, and insert the new SD card. You will also need to reload the firmware onto your ISY. Proceed to the paragraph labeled "Reloading The ISY Firmware and Restoring From Backup".

#### Older ISY

Older ISY's have internal SD cards, so the unit must be taken apart for the SD card to be replaced. Please proceed with caution, and only if you feel comfortable taking apart your ISY.

There are 4 screws holding on the cover to the ISY. Remove those screws, and simply slide the cover off. Once off you will see 4 screws holding the ISY's circuit board to the bottom of the ISY's case. Simply unscrew all four screws, remove the ISY's circuit board with caution, and replace the SD card.

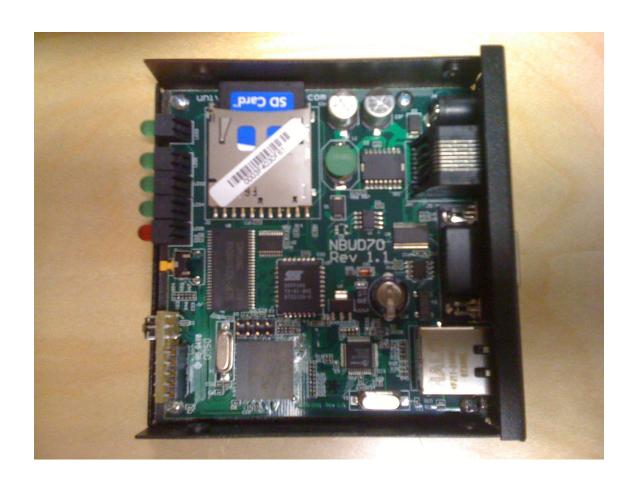

Once you screw the ISY back together, you will need to reload the firmware. Proceed to the paragraph labeled "Reloading The ISY Firmware and Restoring From Backup".

### Reloading the ISY Firmware and Restoring From Backup

Once you've replaced your ISY's SD card, you will need to re-load the firmware as well as restore your configuration from a backup.

- Boot your ISY with the new SD card installed
- From a PC on your LAN, visit the following URL to launch the Administrative Console and locate your ISY: http://www.universal-devices.com/99i
- Login to the Administrative Console (default username and password are both "admin")
- Click on the HELP pull-down menu, then MANUALLY UPGRADE MY LIGHTING.
- Browse to the firmware file you wish to install. If you do not have a copy of the ISY firmware, please visit our forum for the download link: <a href="http://forum.universal-devices.com/viewforum.php?f=25">http://forum.universal-devices.com/viewforum.php?f=25</a>
- After the firmware is installed your ISY will reboot. Please re-launch the Administrative Console and login: <a href="http://www.universal-devices.com/99i">http://www.universal-devices.com/99i</a>
- Click on the FILE pull-down menu, then RESTORE ISY and choose your last backup.

# **Appendix D: Upgrading Your Firmware**

The ISY's Administrative Console checks for latest release firmware automatically. When a new release is detected, you will be notified and given on-screen instructions on performing the update.

In some cases, however, you may want to manually download and install a newer firmware. Some beta firmware releases may contain important features or device support that you may want to utilize. The Administrative Console will NOT notify you of beta firmware releases.

To manually download and install a firmware release, please see the following forum where both final and beta releases are regularly posted along with specific upgrade instructions:

http://forum.universal-devices.com/viewforum.php?f=25

In general, please note the following before performing a firmware update:

- The downloaded firmware MUST remain zipped. DO NOT unzip the downloaded file.
- Please ensure you have a good backup before attempting a firmware update.
- Disable all anti-virus and firewall software before attempting a firmware update.
- Be sure to run firmware updates from a stable and, if possible, hardwired network connection. Avoid running firmware upgrades from marginal wifi connections or off-site locations if possible.
- Once downloaded, click the HELP pull-down menu, then MANUALLY UPGRADE MY LIGHTING, and browse to the firmware file you have downloaded.
- After upgrading your firmware, please close all browser windows and clear your Java cache as outlined in this article: <a href="http://www.universal-devices.com/mwiki/index.php?title=ISY-99i/ISY-26">http://www.universal-devices.com/mwiki/index.php?title=ISY-99i/ISY-26</a> INSTEON:Clearing Your Java Cache

# Appendix E: Assigning a Static IP Address to the ISY

If you wish to assign a static IP address to your ISY, please open the Configuration tab, then the System sub-tab. Uncheck the "Automatic (DHCP)" box and fill out the fields in the Network Settings section:

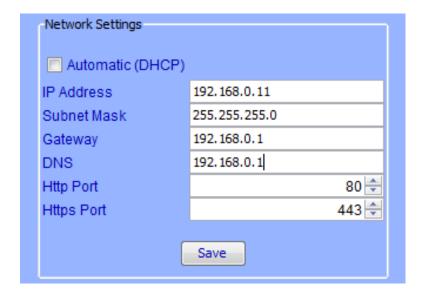

To avoid IP address conflicts, be sure to choose an address outside of the DHCP range set on your router. Also be sure to type the correct Gateway and DNS addresses (typically your router IP address), otherwise the ISY will not have access to the internet.

You can also configure custom HTTP and HTTPS ports on this screen.

If you check the "Automatic (DHCP)" option, the ISY will not use a static IP address but instead get an IP address automatically from a DHCP server on your network.

# **Appendix F: INSTEON Device Notes**

Some INSTEON devices require special care when used with the ISY. Some need to be added to the system in a specific way, and some have unique options available when configuring with the ISY. This section details some of this information and more.

As always, please refer to the manufacturer's documentation first. Please consider the following notes as a secondary source of information.

The following notes are sorted alphabetically by device name.

# **ApplianceLinc**

Current ApplianceLincs will not act as controllers – they will not notify the ISY or control other linked devices if turned on or off locally (via the SET button or using load sensing).

# **EZI/O Devices (SimpleHomeNet)**

Due to variations in firmware on SimpleHomeNet devices, some units (especially older firmware) may not work well with the ISY. Symptoms include the ISY not being notified of sensor state changes.

If you're having an issue with the ISY receiving status updates from an EZIO device, try the following steps:

- remove the device from the ISY
- factory reset the device
- add the device back to the ISY by using "New INSTEON Device" and typing in the address

#### I/OLinc

Several options are available when configuring an I/OLinc on the ISY. These include:

- Timeout (seconds) Sets the length of time the relay will close when Momentary is selected.
- Program Lock Disables Set Button programming.
- Relay Follows Input Sets Relay On when Sensor is On and Off when sensor if Off.
- Send X10 Send On (or Off) Send X10 when the sensor changes.
- Trigger Off If the TrigOff bit is set, Close Switch sends an OFF and Open Switch sends an ON. If the TrigOff bit is clear, Close Switch sends an ON and Open Switch sends an OFF.
- LED on TX The LED will flash when the device sends Insteon commands.
- Momentary: A The relay will close momentary. If it is Linked while On it will respond to On. If it is Linked while Off it will respond to Off.
- Momentary: Look at Sensor If the sensor is On the relay will close momentarily when an On command is received. If the sensor is Off the relay will close momentarily when an Off command is received.
- Momentary: Both On and Off both cause the relay to close momentary.

### KeypadLinc

KeypadLincs show up as multiple nodes on the ISY (6 button or 8 button, depending on which model KeypadLinc). When switching between 6 and 8 button modes on the KeypadLinc, the device must be removed and re-added to the ISY.

Only the KeypadLinc's primary load button can be controlled directly by the ISY (through the Admin Console and ISY Programs). To control secondary buttons, create a Scene containing the button and control the scene.

KeypadLincs support several unique options, such as:

- Manually Exclusive Buttons groupings of buttons so that one and only one button in the group can be ON at any one time.
- Toggle Mode toggle a button to always stay ON or OFF (and only send the respective command when pressed)
- LED Brightness adjust the KeypadLinc button LED brightness

Due to variations in KeypadLinc firmware, some configuration options may or may not be available.

# LampLinc

Most LampLincs will not act as controllers – they will not notify the ISY or control other linked devices if turned on or off locally (via the SET button or using load sensing). LampLincs labeled v4.2 or higher (firmware v33+) should act as controllers.

#### **Motion Sensor**

Motion Sensors are RF devices, thus require the installation of an INSTEON RF receiver (such as an INSTEON AccessPoint).

The Motion Sensor cannot be linked using Auto Discover. To link a Motion Sensor to the ISY, please choose the LINK MANAGEMENT pulldown, then NEW INSTEON DEVICE. Enter the device address manually (found inside the battery compartment), then select the "2420M INSTEON Motion Sensor" from the Device Type list.

Since the Motion Sensor is a battery-saving RF device, you must put the device into linking mode to add it to the ISY (and make any changes to the device, such as adding/removing from scenes). Please follow the on-screen instructions to put the Motion Sensor into linking mode when prompted (hold SET button for 5 seconds).

Once added to the ISY, the Motion Sensor will show up as 3 nodes. The primary node is the motion sensing portion of the device, which updates according to sensed motion (or lack of motion).

There is also a DUSK/DAWN node that will show ON when the device senses darkness and show OFF when the device senses light. The Motion Sensor will not update this node until approximately 3.5 minutes after a state change has persisted.

Finally, a Low Battery node will show as ON when the Motion Sensor senses a low battery condition and notifies the ISY.

Motion Sensors support several unique options, such as:

- Timeout (minutes) Defines the period of inactivity before the Motion Sensor will send an Off. Default = 1 minute. Range = 0.5 - 8.5 minutes in 30 second increments.
- LED Brightness Default = 100. Range is 0 255.
- Darkness Sensitivity The higher the value, the darker it needs to be for the unit to see night. Default = 35. Range = 0 - 255.
- Sensing mode (Occupancy): when checked an On command is sent for every motion detected. When unchecked an On command is sent only after the Timeout interval has expired.
- On only mode: when checked only On commands are sent. When unchecked an Off command is sent when the Timeout value expires.
- Night mode: when checked MS signals motion all the time. When unchecked MS signals motion only when Dark.

#### RemoteLinc

RemoteLincs are RF devices, thus require the installation of an INSTEON RF receiver (such as an INSTEON AccessPoint).

RemoteLincs link differently than other INSTEON devices, this require a separate linking routine. To link a RemoteLinc to your ISY, click the LINK MANAGEMENT pulldown and choose LINK A REMOTELINC and follow the on-screen instructions. Since the RemoteLinc is a battery-saving RF device, it must be put into linking mode whenever adding to the ISY or making changes (such as adding or removing from a scene). To put the device in linking mode, hold Button 1 down for 10 seconds, or until the light starts flashing.

To EXIT linking mode, either wait for the RemoteLinc to time out and the LED to stop flashing (4 minutes), or simply hit the BRIGHT or DIM button. DO NOT hit one of the 6 rocker buttons.

RemoteLincs show up as a multiple nodes on the ISY (one node per button).

### Thermostat Adapter

Older INSTEON Thermostat Adapters cannot act as controllers, thus they do not notify the ISY of any state changes. To get the most current information from your thermostat, we recommend using an ISY Program to poll the device periodically. See **Appendix G: Sample ISY Programs**.

Newer Thermostat Adapters (V2) do notify the ISY of state changes, so a poll Program will not be necessary.

# TriggerLinc

TriggerLincs are RF devices, thus require the installation of an INSTEON RF receiver (such as an INSTEON AccessPoint).

The TriggerLinc cannot be linked using Auto Discover. To link a TriggerLinc to the ISY, please choose the LINK MANAGEMENT pulldown, then NEW INSTEON DEVICE. Enter the device address manually (found inside the battery compartment), then select the "2421 TriggerLinc" from the Device Type list.

Since the TriggerLinc is a battery-saving RF device, you must put the device into linking mode to add it to the ISY (and make any changes to the device, such as adding/removing from scenes). Please follow the on-screen instructions to put the TriggerLinc into linking mode when prompted (hold SET button for 5 seconds).

Once added to the ISY, the TriggerLinc will show up as 2 nodes. The secondary node is only used when the TriggerLinc is in "Multi-Scene" mode.

When in Normal mode, the TriggerLinc will send an ON command to the primary node when the sensor is open (magnet pulled away) and an OFF command when the sensor is closed (magnet close to sensor).

When in Multi-Scene mode, the TriggerLinc will send an ON command to the first node when the sensor is open, and an ON command to the second node when the sensor is closed. It will NOT send an OFF command to either node when in Multi-Scene mode.

# **Appendix G: Sample ISY Programs**

This section contains some sample ISY Programs to get you started.

```
Periodically poll your Thermostat Adapter:
```

```
If
From 12:00:00AM
For 24 hours

Then
Repeat Every 15 minutes
Wait 10 minutes
Set 'Thermostat' Query

Else
- No Actions - (To add one, press 'Action')
```

Front door light ON 20 minutes after sunset, OFF at 10pm:

```
If
From Sunset + 20 minutes
To 10:00:00PM (same day)

Then
Set Scene 'FrontDoor' On

Else
Set Scene 'FrontDoor' Off
```

```
Turn off closet light after 10 minutes:
      If
           Status 'Closet' is not Off
       Then
           Wait 10 minutes
           Set 'Closet' Off
       Else
        - No Actions - (To add one, press 'Action')
Notify you of extreme temperature conditions:
      If
           Status 'Thermostat' > 90° (Temperature)
          Or Status 'Thermostat' < 60° (Temperature)
       Then
           Send Notification to All
       Else
        - No Actions - (To add one, press 'Action')
Turn driveway lights ON and OFF with an X10 remote:
      If
           X10 'A2/On (3)' is Received
         And X10 'A2/Off (11)' is not Received
       Then
           Set Scene 'Driveway' On
       Else
           Set Scene 'Driveway' Off
```

# **Appendix H: Troubleshooting INSTEON Communication Issues**

It is important to have a pair of INSTEON AccessPoints or other INSTEON RF devices (or an INSTEON-compatible hardwired coupler) installed to ensure good communications between both legs of power in your home. See Smarthome's documentation for ensuring your AccessPoints are installed on opposite legs of power. We recommend placing them as close to your electrical panel as possible.

An AccessPoint (or other INSTEON RF receiver, such as their 2413S Dual-Band PLM) is also required to communicate with INSTEON RF devices.

Most INSTEON devices use powerline technology to communicate with one another. Some devices on in your home may interfere with device communications. Some known offenders are:

- Low voltage lighting
- Fluorescent lighting
- CFLs
- Desktop computers and notebooks
- Surge protectors
- UPSs

In many cases these devices can exist on your powerline with no problem. But, if you are experiencing communication issues, we highly recommend unplugging any devices you have on the above list. Once you establish reliable communications, add the devices back in one at a time to find the cause. Most troublesome plug-in devices can be filtered using FilterLincs from Smarthome.

Because the ISY sends and receives all INSTEON signals through the PLM, we highly recommend plugging it in to an outlet away from potentially noisy electrical devices, such as PCs and UPSs, and as close to your electrical panel as possible. DO NOT plug your PLM into a surge protector or UPS. We also highly recommend installing an AccessPoint as close to your PLM as possible.

# **Appendix I: Connecting to the ISY Shell Using Telnet**

**Note:** In order to telnet to ISY, ISY's current IP address must be known.

If using the Windows *telnet* command (**Note:** The Windows *telnet* command is installed by default on Windows XP, but not on Vista. On Vista, you will need to install the *telnet* command from *Windows Components*.):

- Go to the Start menu and choose Run.
- o In the **Run** dialog, enter *cmd* and click **OK**.
- At the command prompt, type the following command, replacing isy.current.ip.address with your ISY's current IP address:
  - telnet isy.current.ip.address <ENTER> (Figure 8A).
  - When prompted for **Username:** enter admin (lower case) followed by <ENTER>.
  - When prompted for Password: enter admin (lower case) followed by <ENTER>

# **Connecting to the ISY Shell Using the Serial Port**

- 1. Connect one end of a serial null-modem cable (included with PRO version) to ISY's Port B, and connect the other end to the serial connector (or USB-to-serial adapter) on the computer.
- 2. Start a terminal program (such as Windows HyperTerminal) and configure for 115200bps, 8N1, Xon/Xoff, and for the appropriate COM port.
- 3. Type a few characters until prompted for Username: and enter admin (lower case) followed by <ENTER>. When prompted for Password: enter admin (lower case) followed by <ENTER> (Figure 9A). The ISY Shell is displayed (Figure 9B).

# **Appendix J: Advanced Configuration Guide**

Please refer to Appendix I: **Connecting to the ISY Shell** to begin a Telnet or HyperTerminal session.

All commands are case sensitive and must be entered in upper case.

### **CI - Configure Infra-Red**

To modify the settings for Infra-red use (only available on ISY-99i/IR)

- IR Hold detection [Default = 600 MilliSec](range 50-3000 MilliSec)
- IR Hold maintain [Default = 300 MilliSec](range 50-3000 MilliSec)

### **CL - Configure Maximum Log Size**

To change the amount of log space allowed, type CL at the shell prompt.

- Default = 3 MB
- Range = 1-16 MB

#### **CME - Configure Maximum Emails per minute**

- Default = 60
- Range 1-3600

#### **CR - Max Device Command Retries**

- Default = 2
- Range 1-16

#### CT - Configure TCP/IP

TCP/IP configuration command enables you to either assign static IP address information or instruct the ISY to use DHCP. The default is DHCP. To perform TCP/IP configuration, type CT at the shell prompt.

#### **Assigning a Static IP Address**

- When prompted for IP Address, enter the desired static IP address
- When prompted for NetMask, enter the desired subnet mask
- When prompted for Gateway, enter the IP address for the gateway
- When prompted for DNS Server, enter the IP address for the DNS server

When prompted with Save Changes, enter Y. The system will reboot using the provided information for TCP/IP configuration. Note: If you enter the wrong Gateway and/or DNS server, some of the notifications and time functions will become inoperable.

#### Requesting a DHCP Assigned IP Address

- When prompted for IP Address, enter 0.0.0.0
- When prompted for NetMask, ignore
- When prompted for Gateway, ignore
- When prompted for DNS Server, ignore

When prompted with Save Changes, enter Y. The system will reboot and attempt to get DHCP assigned TCP/IP information upon system start.

#### **CWP - Configure Webserver Ports**

This command allows you to configure the Webserver ports.

- HTTP Port [Default = 80] (range 1-65536)
- HTTPS Port [Default = 443] (range 1-65536)

#### **CWT - Configure Webserver Timeouts**

- HTTPS Timeout [Default = 20000 MilliSec](range 5000-50000 MillisSec)
- HTTP Timeout [Default = 10000 MilliSec](range 5000-50000 MillisSec)

### **DBG - Debug [0|1|2|3]**

To log key messages received to the java console, do the following

- DBG 0: this tells the box to not send messages to the GUI
- **DBG 1**: this tells the box to send basic messages to the GUI
- **DBG 2**: this tells the box to send more specific messages to the GUI
- **DBG 3**: this tells the box to send even more specific messages to the GUI

Open the Java console to see the messages. A line surrounded by square brackets is written to the Java console whenever a button is pressed, an X10 message is received, or a status change occurs. This is useful for determining whether or not the PLM has seen a button press or X10 message and sent it to the ISY.

#### EI|DI - Enable/Disable Internet Access

To enable access to this device from the internet, type EI at the shell prompt. By default internet access is disabled.

To disable access to this device from the internet, type DI at the shell prompt.

#### ET|DT - Enable/Disable Telnet Access

To enable telnet access, type ET at the shell prompt. By default, Telnet Access is enabled.

To disable telnet access, type DT at the shell prompt.

Note: If there's already a telnet session open, the session will continue to function until the user exits the shell.

#### FR - Factory Reset

To reset the ISY to factory settings, type FR at the shell prompt. Note: By performing a factory reset, the following information shall be lost (irrecoverable) and the Username and Password shall revert back to admin/admin.

- All the schedules
- All the notifications settings
- All the alarm settings
- Time zone
- All the discovered devices, their names, their groups
- The network name

#### FS - Format SD Card

To format the SD Card, type FS at the shell prompt. Answer the "Are you sure question" with an upper case "Y"

Please note: the ISY works with both FAT 16/32, but FS function formats it specifically for use with ISY with some performance improvements so its preferred you use this method.

#### LS - List All Files & Directories

To view the listing of files and directories on the memory card, type LS at the shell prompt.

#### MN - Menu

To show the menu, type MN on the shell prompt. You may also enter any unrecognized command to get the menu to be shown.

#### **RL - Reset Login Credentials**

To reset the login credentials back to the initial state of admin/admin, type RL at the shell prompt.

**Note:** If you have forgotten your Username and Password and are thus unable to login to the shell, please see this page: Resetting Your Userid/Password

#### RS – Reboot the System

To reboot the system, type RS on the shell prompt.

#### **SM – Show Memory Utilization**

To view the ISY's memory utilization, type SM at the shell prompt.

#### **SMR - Maximum Retries Before Client Is Considered Offline**

- Default = 3
- Range 1-255

#### ST - Show System Time

To view the ISY's system time, type ST at the shell prompt.

#### SU - Show External URL

If this device has been configured for internet access, you may use the SU command – at the shell prompt – to view the external URL through which this device is accessible on the internet.

# **VE - Display Version**

Displays the version information of the ISY. This information includes the following:

- Product
- App
- Platform
- Version
- Build Date
- Other Services

### XS - Exit the Shell

To exit the shell, type XS on the shell prompt.